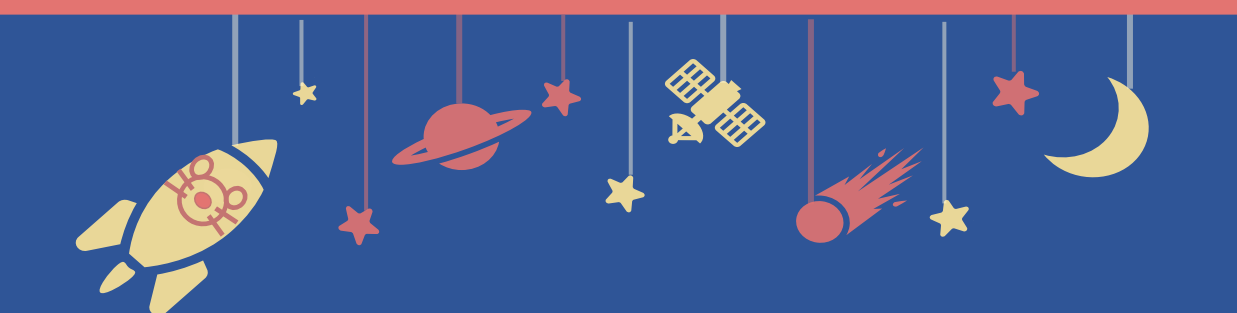

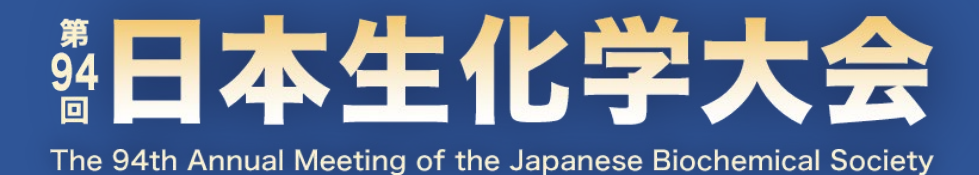

## **Zoomマニュアル**

## シンポジウム座長向け

**目次**

# **1. Zoomをインストールする 2. ミーティングを立ち上げる 3. セッション開始準備をする**

## **4. セッションを進行する**

- 1-1. Zoomのインストール 1-2. 必要備品
- ※ Zoomをインストール済の場合も同様の手順で 最新版にアップデートしてください。

## **1-1. Zoomのインストール**

### **① 「ミーティング用Zoomクライアント」をダウンロードする**

[https://zoom.us/download#client\\_4meeting](https://zoom.us/download#client_4meeting)

上記URLにアクセスしダウンロードしてください。

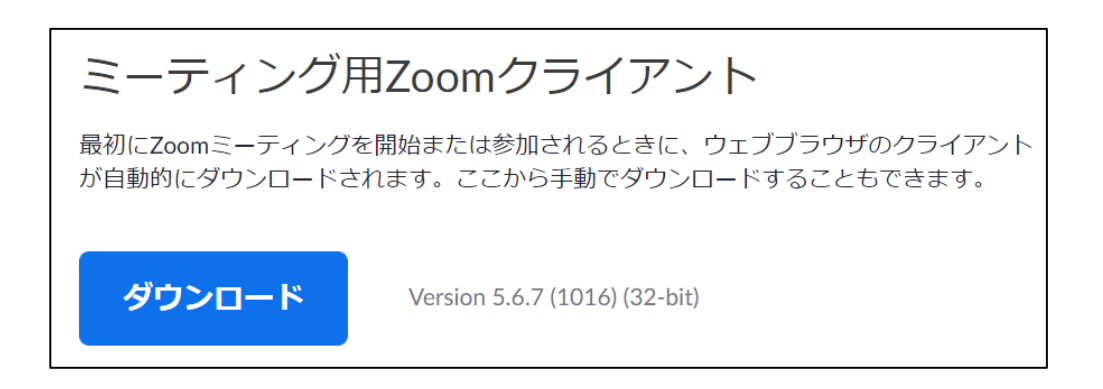

**② インストールする**

ダウンロードしたファイルをダブルクリックすると、アプリのインストールが始まります。 下記の画面が表示されたらインストール完了です。

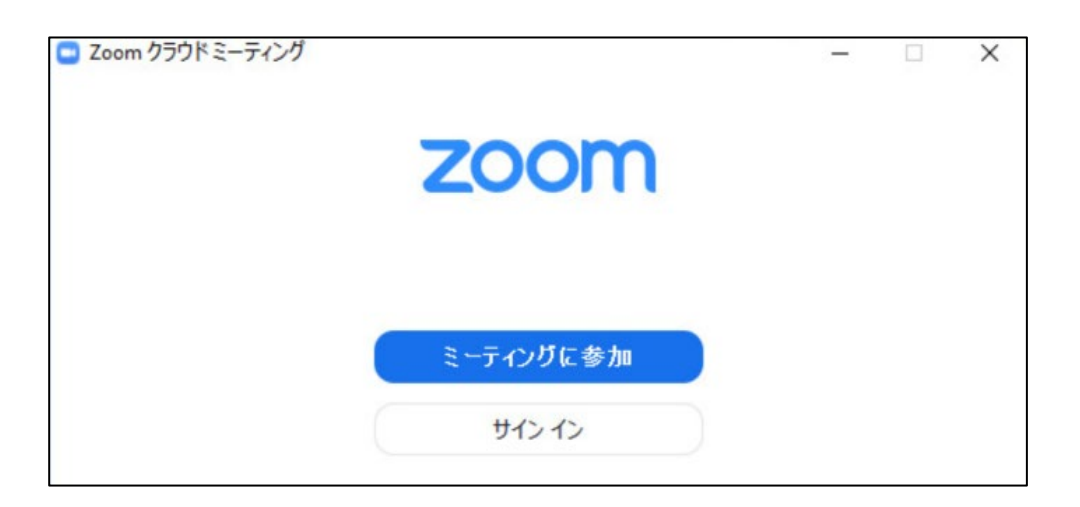

### **1-2. 必要備品**

#### **① インターネット環境**

光回線などの高速なインターネット回線をご用意ください。 有線での接続を推奨いたします。

#### **② PC**

ZoomはPCのメモリを大量に消費します。 フリーズを避けるため、できる限り他のアプリを終了した状態で利用してください。

#### **③ マイク**

ヘッドセットや外部接続マイクをご用意ください。 ワイヤレスイヤホンでは音声の乱れ・遅延が生じることがあるため、 有線タイプの製品を推奨いたします。

#### **④ カメラ**

PC内蔵カメラもしくは外部接続カメラをご使用ください。

## 2-1. Zoomミーティングを立ち上げる

※ 本大会では、座長ご自身でZoomミーティングの 起動と配信を行っていただきます。

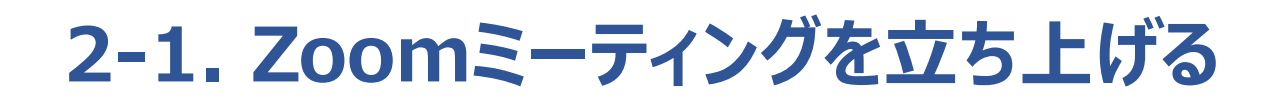

#### **① 大会のZoomアカウントにログインする**

下記URLよりログインしてください。 ログインメールアドレスとパスワードは大会事務局よりメールで通知します。 URL:<https://zoom.us/signin>

#### **② 「ミーティング」タブを開く**

ログイン後、「ミーティング」をクリックしてください。

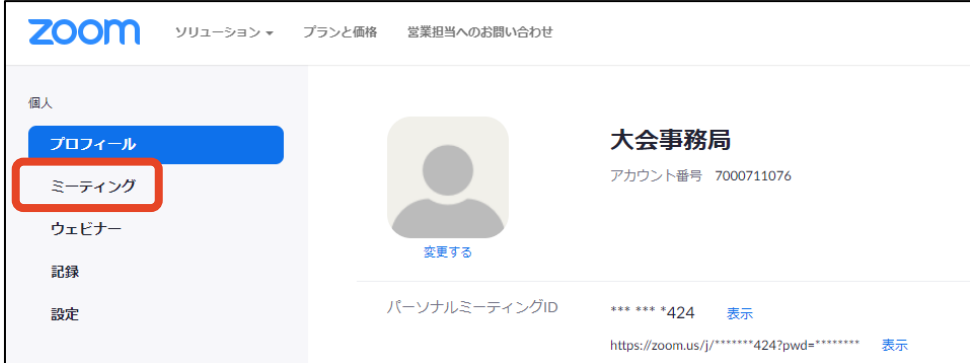

#### **③ ミーティングを開始する**

ミーティング一覧より、ご自身の担当されるセッションを選択し、 **セッション開始30分前に** 「開始」 をクリックしてください。 ※誤ってご自身のセッション以外を開始しないようご注意ください。

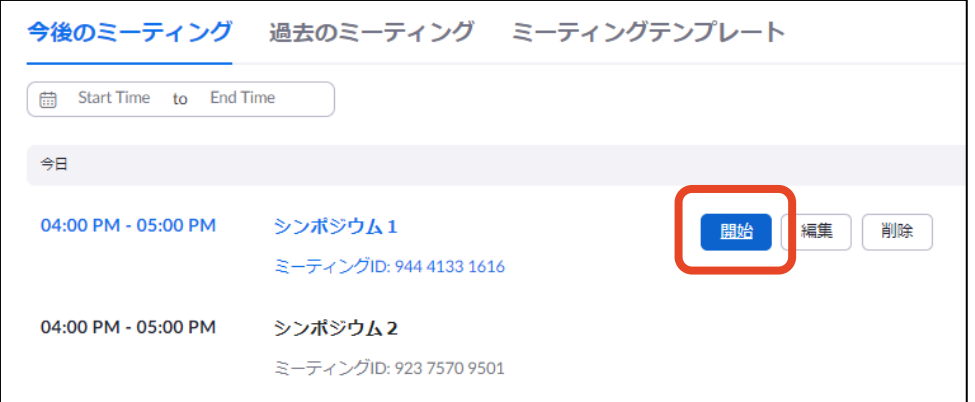

3-1. 表示名の変更と参加者のミュート 3-2. 発表者の入室許可・共同ホスト設定 3-3. 画面共有テストと視聴者の入室開始

## **3-1. 表示名の変更と参加者のミュート**

#### **① 名前を変更する**

「参加者」タブを開き、「詳細」をクリックしてご自身の表示名を次のように変更してください。 **S1座長\_○○ ○○**

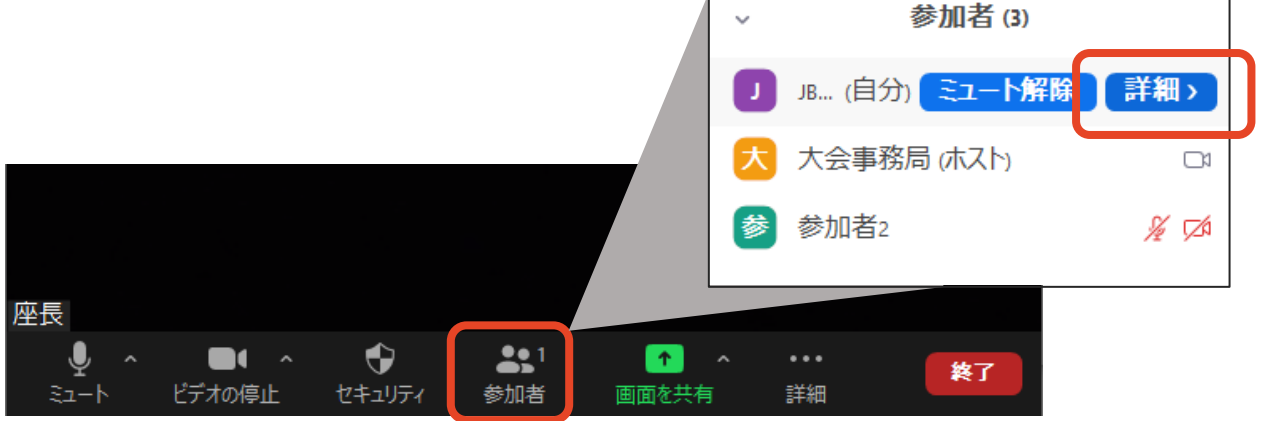

#### **② 参加者のミュート解除を不許可にする**

「セキュリティ」タブを開き、「参加者に次を許可:自分自身のミュートを解除」から チェックを外してください。

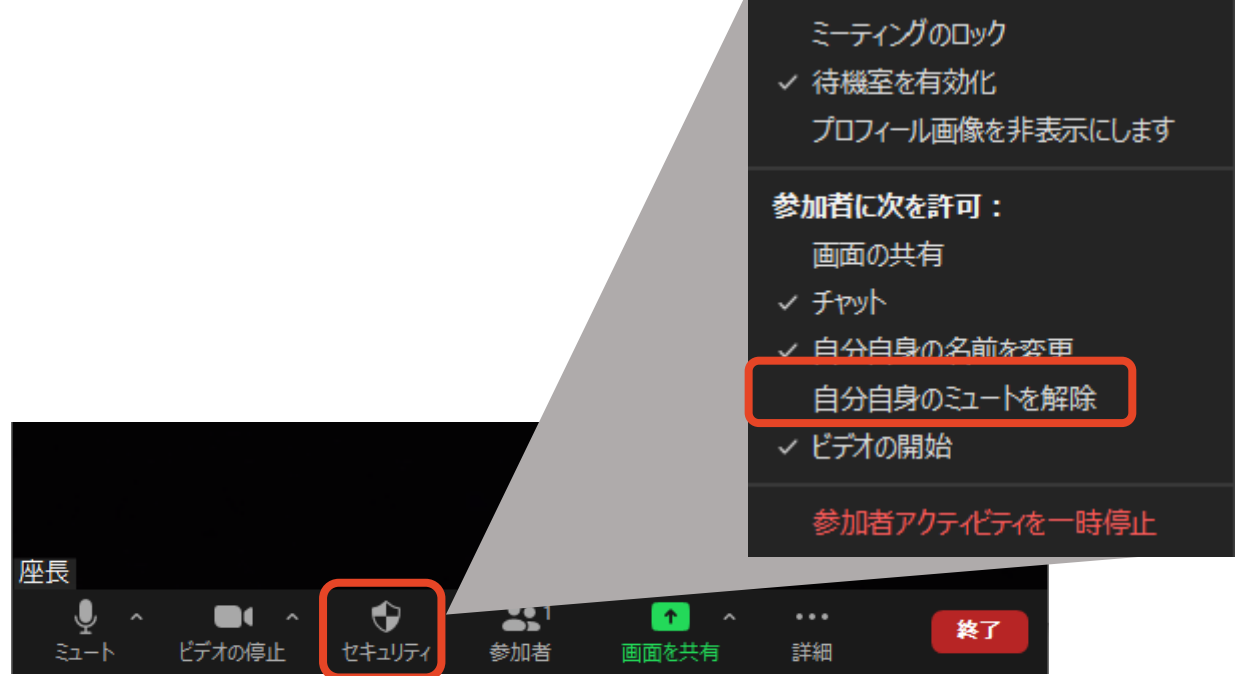

## **3-2. 発表者の入室許可・共同ホスト設定**

#### **① 共同座長および発表者の入室を許可する**

共同座長および発表者には、セッション開始30分前に入室いただくようご案内しています。 到着された共同座長・発表者の方から順次入室を許可してください。 入室を許可するには、「参加者」タブを開き、「許可する」をクリックします。

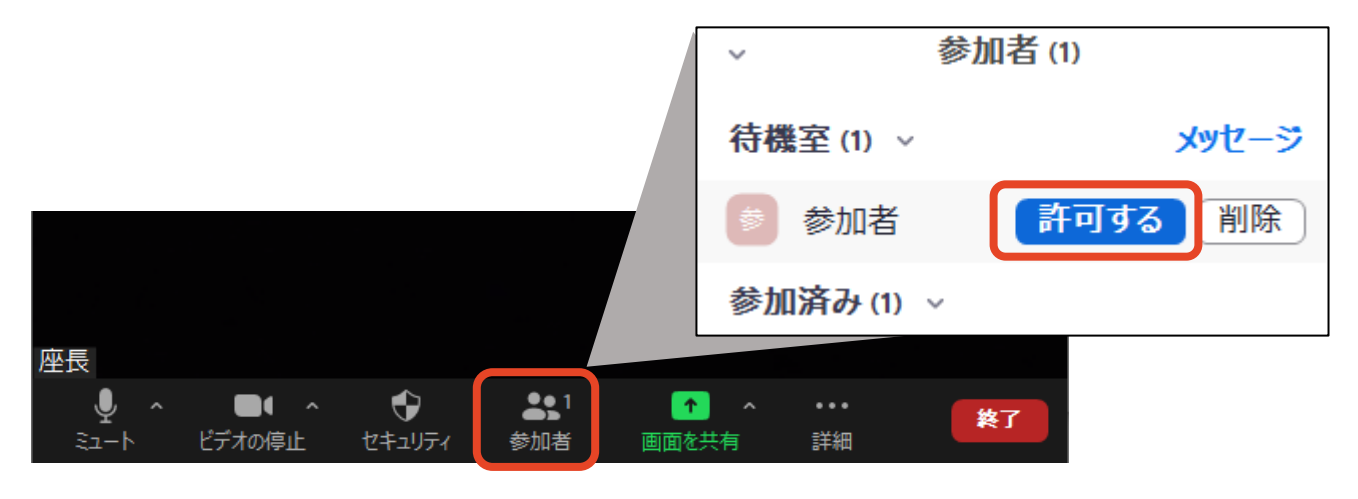

#### **② 共同座長および発表者を共同ホストに設定する**

同様に「参加者」タブから、「詳細」をクリックし、「共同ホストにする」にチェックを入れてください。 **共同ホストになっていない場合は音声の使用や画面共有ができないため、必ず設定をお**

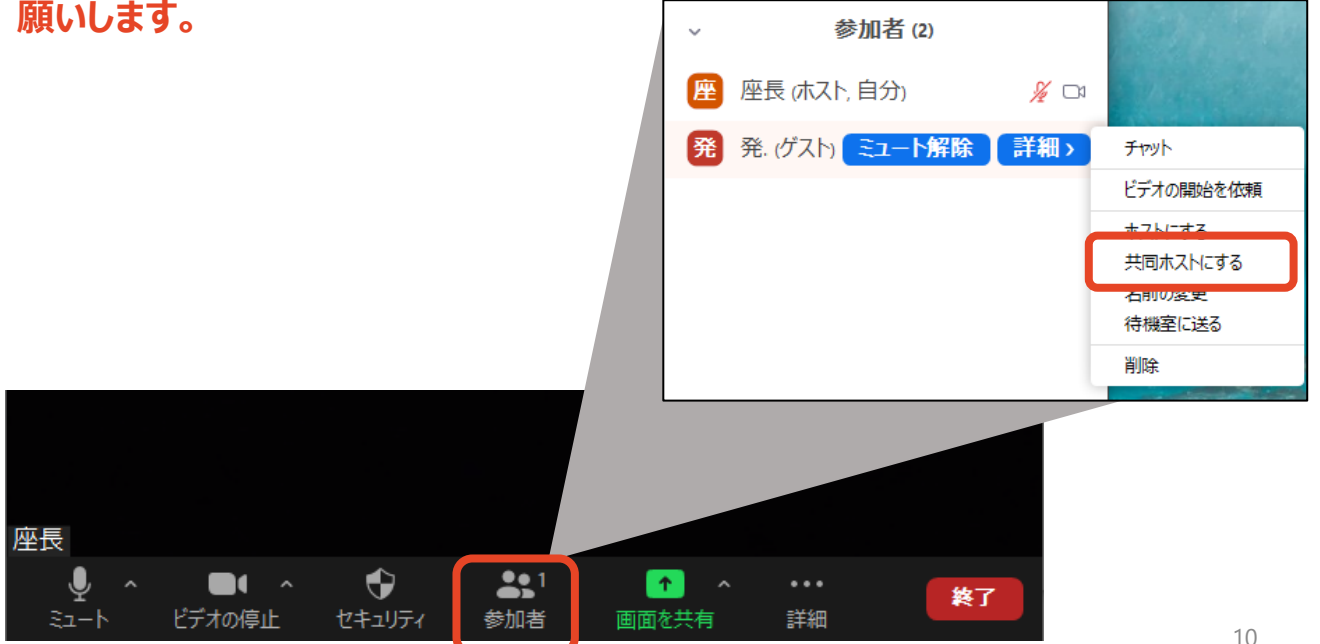

## **3-3. 画面共有テストと視聴者の入室開始**

ミーティングのロック 待機室を有効化

#### **① 画面共有テストを行う**

続いて各発表者について画面共有のテストを行ってください。

#### **② 待合室を無効化する**

テストが終了したら、**セッション開始5分前までに**「セキュリティ」タブを開き、

「待合室を有効化」のチェックを外してください。

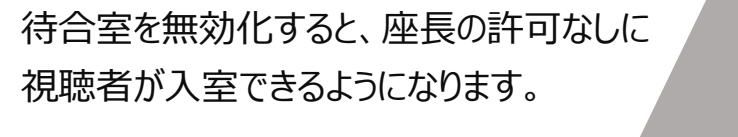

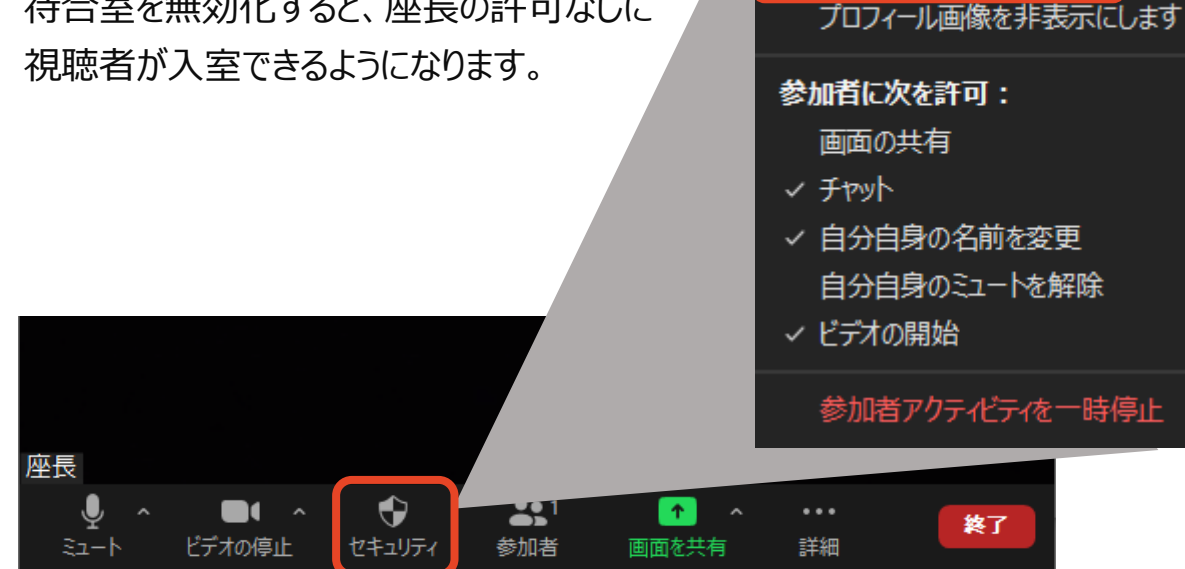

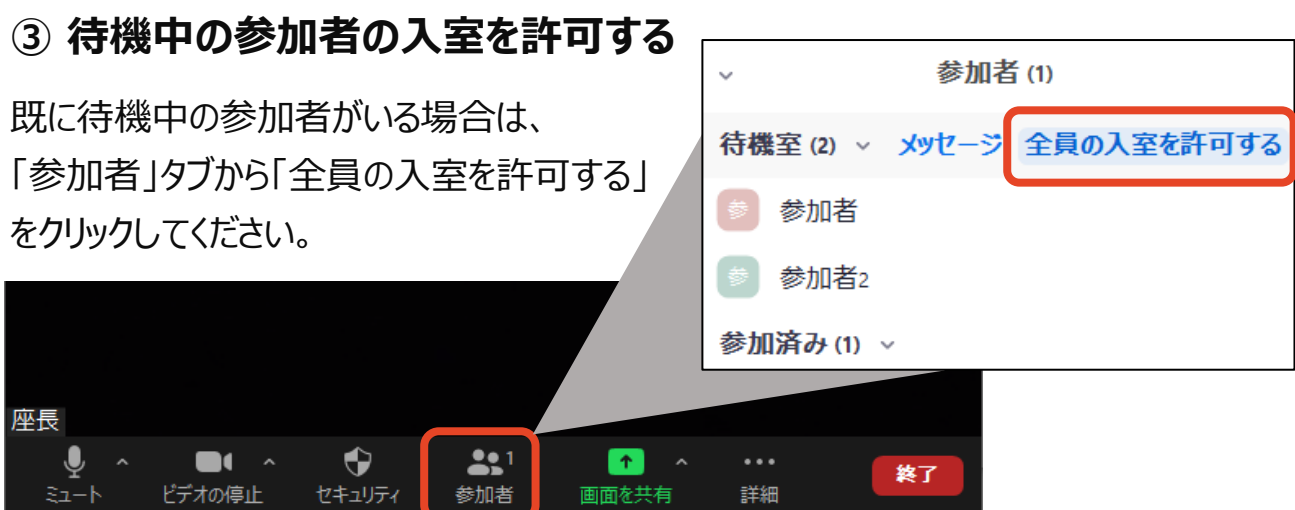

- 4-1. セッションの流れ
- 4-2. Zoomミーティング基本操作
- 4-3. 質疑応答時の操作(チャット/挙手)

### **4-1. セッションの流れ**

#### **① セッションを開始する**

定刻になったらセッションの開始を宣言してください。 質問の受付方法(チャット/挙手)について視聴者にご案内ください。 ※チャット/挙手の違いについてはp15-16をご参照ください。

#### **② セッションの概要を説明する**

セッションのタイトル・目的・概要(約3分以内)をご説明ください。

#### **③ 発表者に講演開始の合図をする**

発表者の準備が完了していることを確認し、「セッション番号+演者氏名」を読み上げて 発表開始の合図をしてください。

#### **④ 発表中はカメラ・マイクをOFFにする**

#### **⑤ 発表終了後、カメラ・マイクをONにして質疑応答を行う**

チャット/挙手を用いて視聴者からの質問を受け付けます。 適当な質問をピックアップし、発表者に回答を依頼してください。

#### **⑥ セッションを終了する**

③-⑤の流れを繰り返し、全内容を終えたらセッション終了をアナウンスしてください。

#### **■タイムキーパー**

**タイムキーパーは座長の先生がお務めください。** 以下のタイミングで発表者に向けて音声でのアナウンスをお願いします。

発表終了3分前 / 発表終了時刻 / 質疑応答終了時刻

### **4-2. Zoomミーティング基本操作**

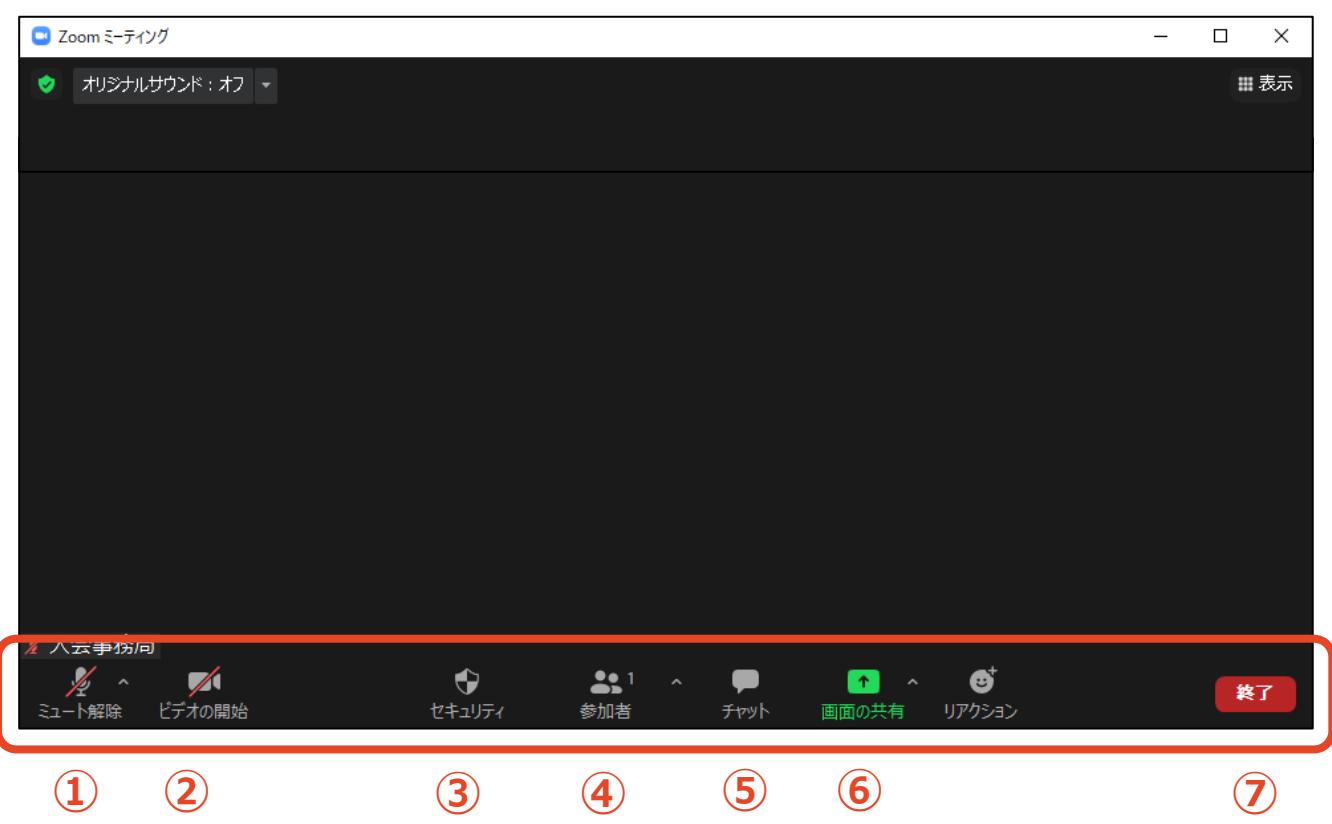

- **ミュート**:音声のON/OFF切替、使用するスピーカー・マイクの切替
- **ビデオ**:カメラのON/OFF切替、使用するカメラの切替
- **セキュリティ**:参加者の権限を変更
- **参加者**:入室を許可/挙手している視聴者の確認
- **チャット**:視聴者からの質問の確認
- **画面共有**:発表スライド等の共有
- **終了**:Zoomセッションの終了

## **4-3. 質疑応答時の操作(チャット)**

※チャットおよび挙手 (次ページ)で質問を受け付けてください。 どちらかに絞る場合、セッション開始時に座長から視聴者に向けてご案内ください。

#### **① 「チャット」タブを開く**

視聴者からの質問があるとチャットに随時表示されます。 座長が適当なものを選び、代読して発表者に回答を 依頼してください。

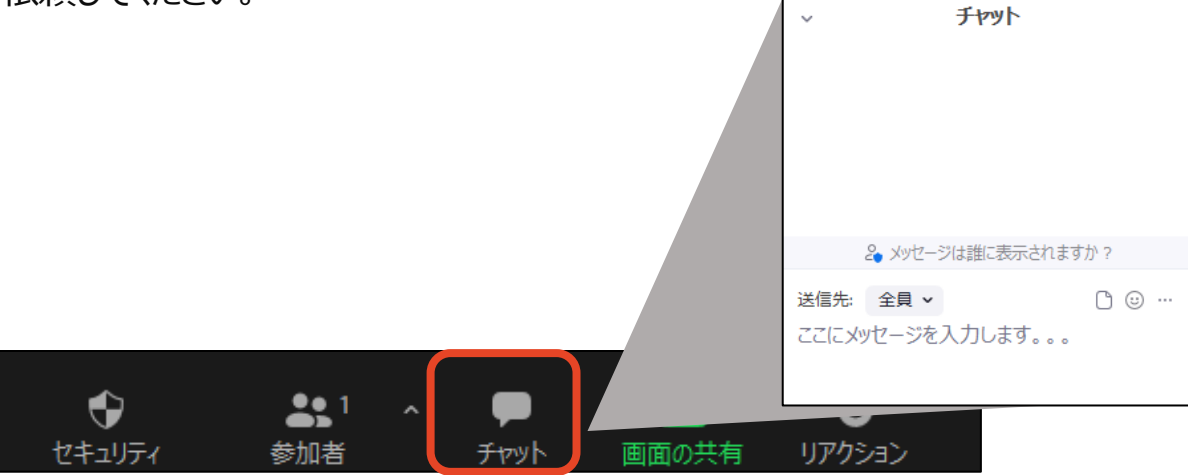

## **4-3. 質疑応答時の操作(挙手)**

※チャット(前ページ)および挙手で質問を受け付けてください。 どちらかに絞る場合、セッション開始時に座長から視聴者に向けてご案内ください。

#### **① 「参加者」タブから挙手している人を確認する**

メニューバーの「参加者」タブをクリックすると、早く挙手した人から順に

右側のポップアップに表示されます。

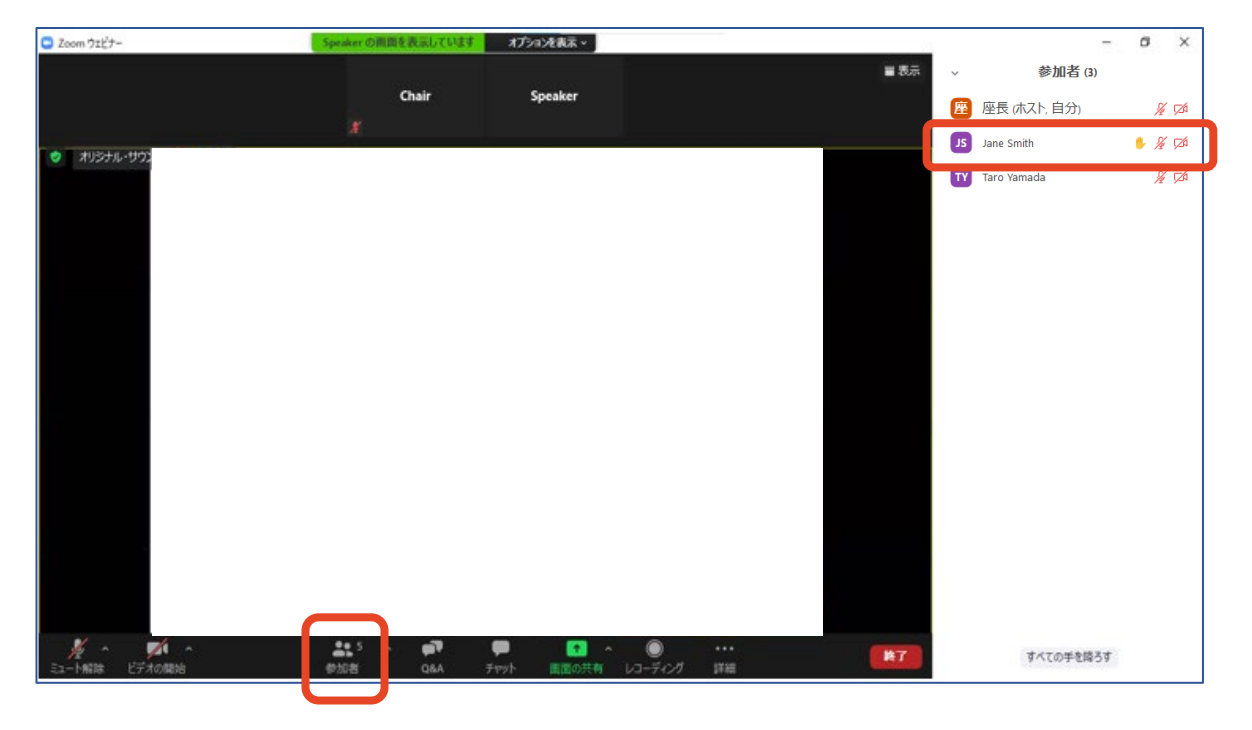

#### **② 質問する人を指名する**

質問する人を選び、名前を読み上げてください。

また、「ミュートの解除を求める」をクリックし、ミュートを解除する権限を

与えてください。質問者は発言が可能になり、口頭で質問します。

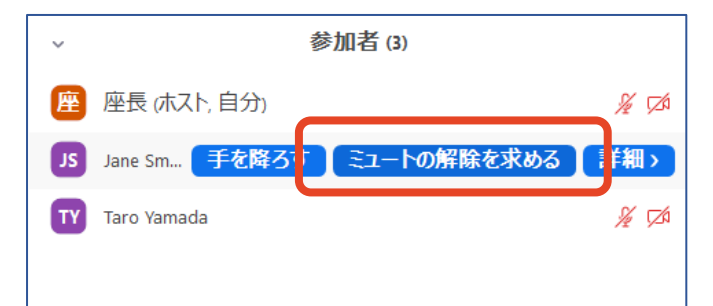

## **トラブル時の対応・連絡先**

### **■ 音声がつながらない**

「ミュート」タブ右 トの「^ |をクリックし、 使用するマイク/スピーカーを 選択し直してください。

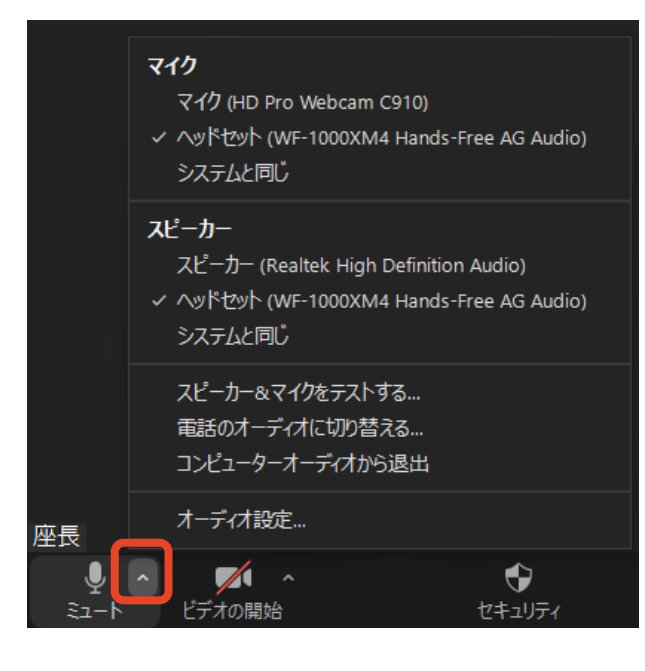

### **■ Zoomが落ちた・固まった**

接続環境の改善を行った後、再度Zoomを立ち上げ直してください。 改善の例:有線に切り替える 他のアプリ・ソフトを終了する PCを再起動する

### **■ 当日連絡先**

大会事務局

TEL :080-4137-9165(会期中のみ)

Email: jbs2021@aeplan.co.jp